# **3D Turbo v 19.07**

*La onzième révision majeure de 3DTurbo Vous trouverez ci dessous les améliorations apportées par la version 19.07*

*3D Turbo 19.07 fonctionne sous*

*MacOsX 10.7 Lion, 10.8 Mountain Lion, 10.9 Mavericks, 10.10 Yosemite, 10.11 El Capitan et 10.12 Sierra*

## **Ce document décrit les additions et corrections apportées à la version 19.06**

Nous vous invitons à lire au préalable le document de présentation de la version **19.06**

Nous vous invitons à parcourir ce document pour découvrir les nouvelles potentialités de 3D Turbo et à consulter la documentation utilisateur pour en apprendre les détails.

*3D Turbo est conçu, développé par :*

*SOFT'X 6 allée des Charpentiers 78320 Le Mesnil St Denis GSM : 06 64 26 97 65 MAIL: turbo3d@online.fr*

> *édité et distribué par iluac Software http://www.iluac.com*

> > **VERSION 2016**

## **EDITEUR DE COMBINAISONS DE CALQUES**

Ce nouvel outil d'organisation des Calques permet la Création / Modification / Rangement de Combinaisons de Calques sans manipulation graphique, avec pré-visualisation. Les Combinaisons peuvent être ré-ordonnées par Drag&Drop.

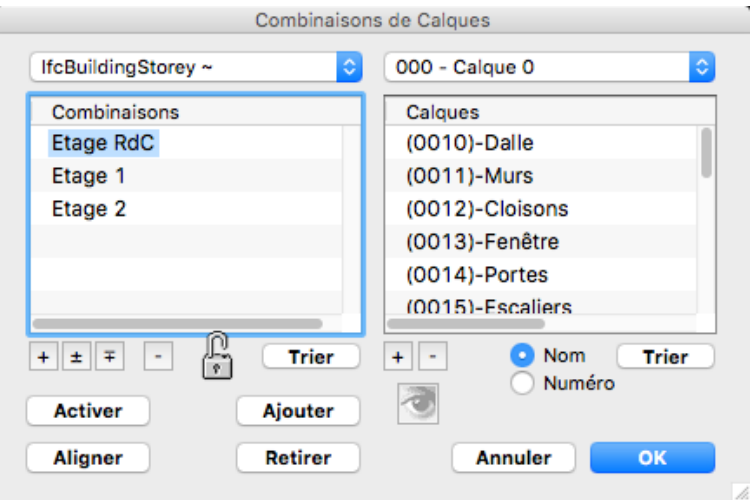

Dans la version 19.06, la liste des Combinaisons peut être réoriganisée par simple Glisser – Déposer.

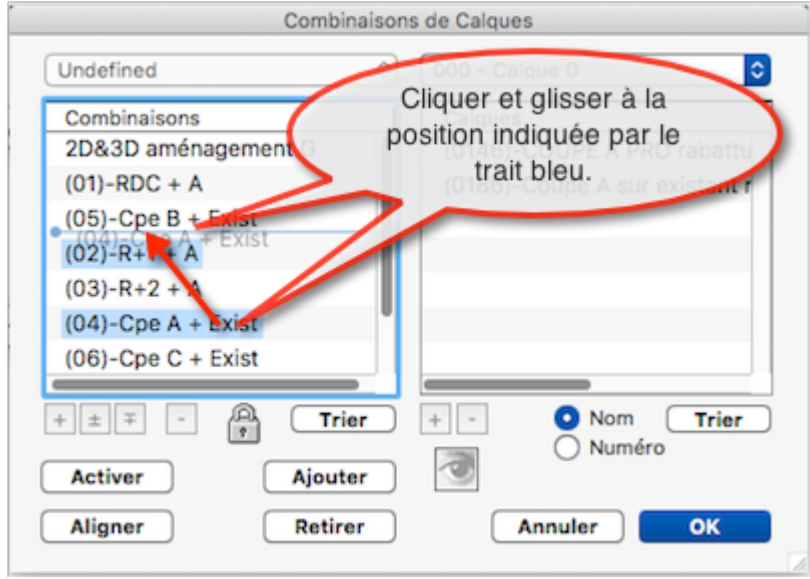

## **COTATIONS**

#### *Motifs de Remplissage*

Un nouveau motif ISOLATION a été introduit dans la liste des motifs vectoriels

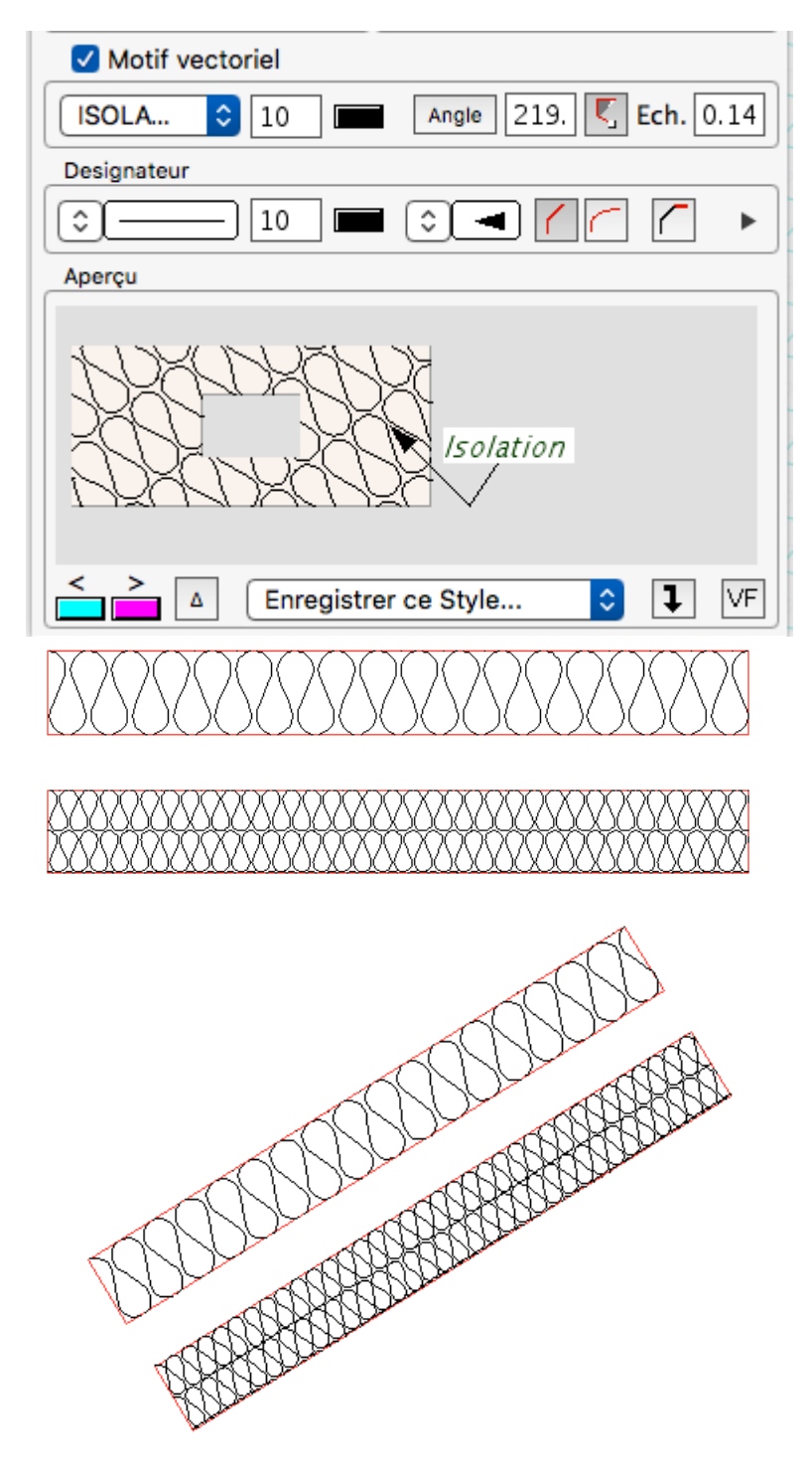

#### *Geler des Textes de Cotation*

« Geler des Textes de Cotation »  $\left|\frac{\partial u}{\partial x}\right|$  signifie remplacer les meta-caractères des cotations désignées par le texte équivalent, tel qu' il apparaît à l'affichage ou à l'impression.

Cette fonction peut être utile :

- pour figer un plan à une certaine date ( $\setminus D$ ) ou à une certaine échelle ( $\setminus S$ ) ou tout autre donnée variable dépendant d'un méta-caractère,
- si vous avez l'intention d'exporter le modèle à destination d'un autre logiciel ne comprenant pas les meta-caractères de cotation.

La fonction est annulable.

## **MODELISATION / DESSIN**

#### *Aide Numérique*

La fenêtre d'Aide Numérique reflète désormais clairement l'état de « Z Bloqué » en vues orthographiques.

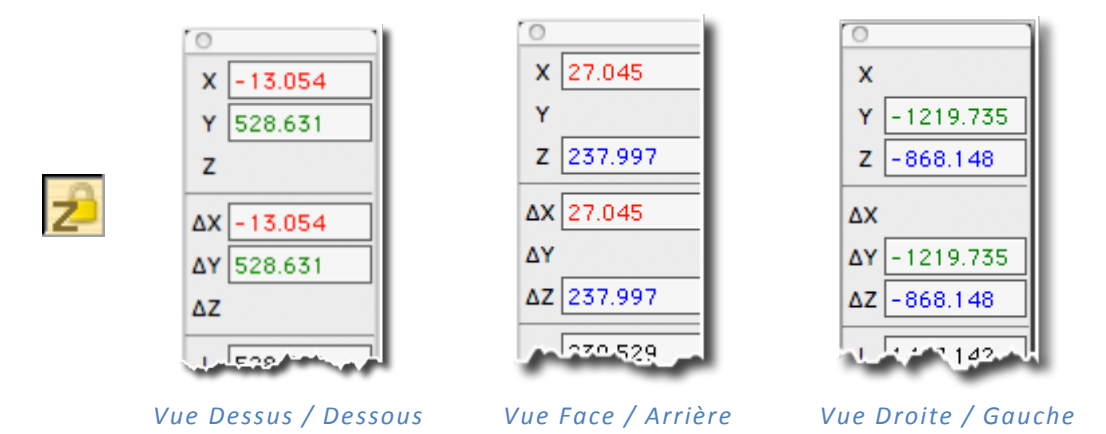

#### *Style des Traits*

Toutes les fonctions de stylage des traits sont désormais rassemblées dans l'cône  $|\downarrow|$ de la fenêtre des styles :

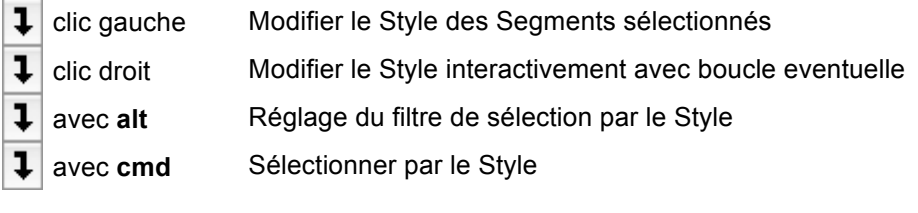

#### *Elongation de Segment*

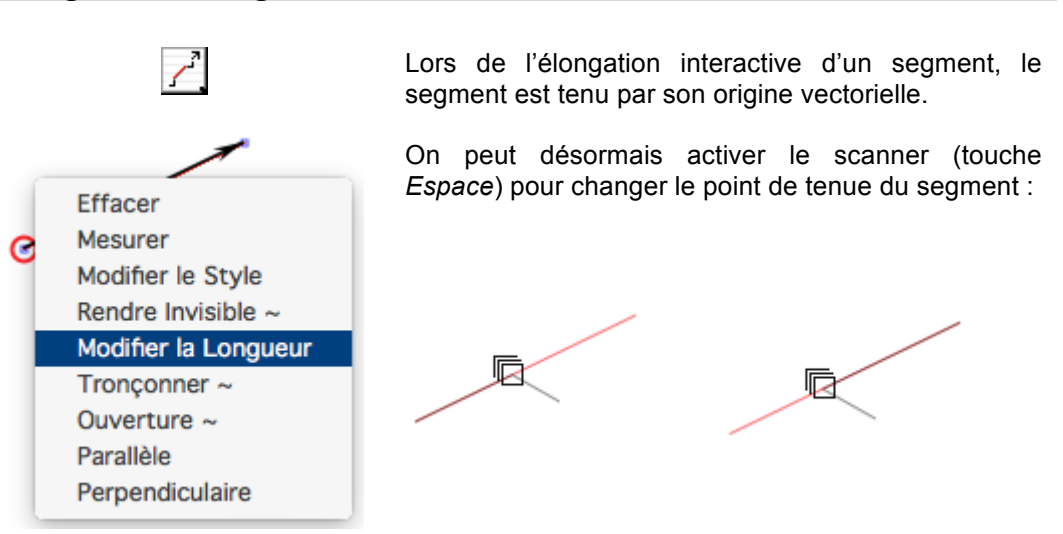

#### *Orientation des Normales - Vérification d'Objets*

Les fonctions d'Orientation et de Vérification d'Objet  $\bigcirc$  mettent désormais bien en évidence les lignes de bord des parties ouvertes des objets, qui ne sont pas toujours faciles à détecter.

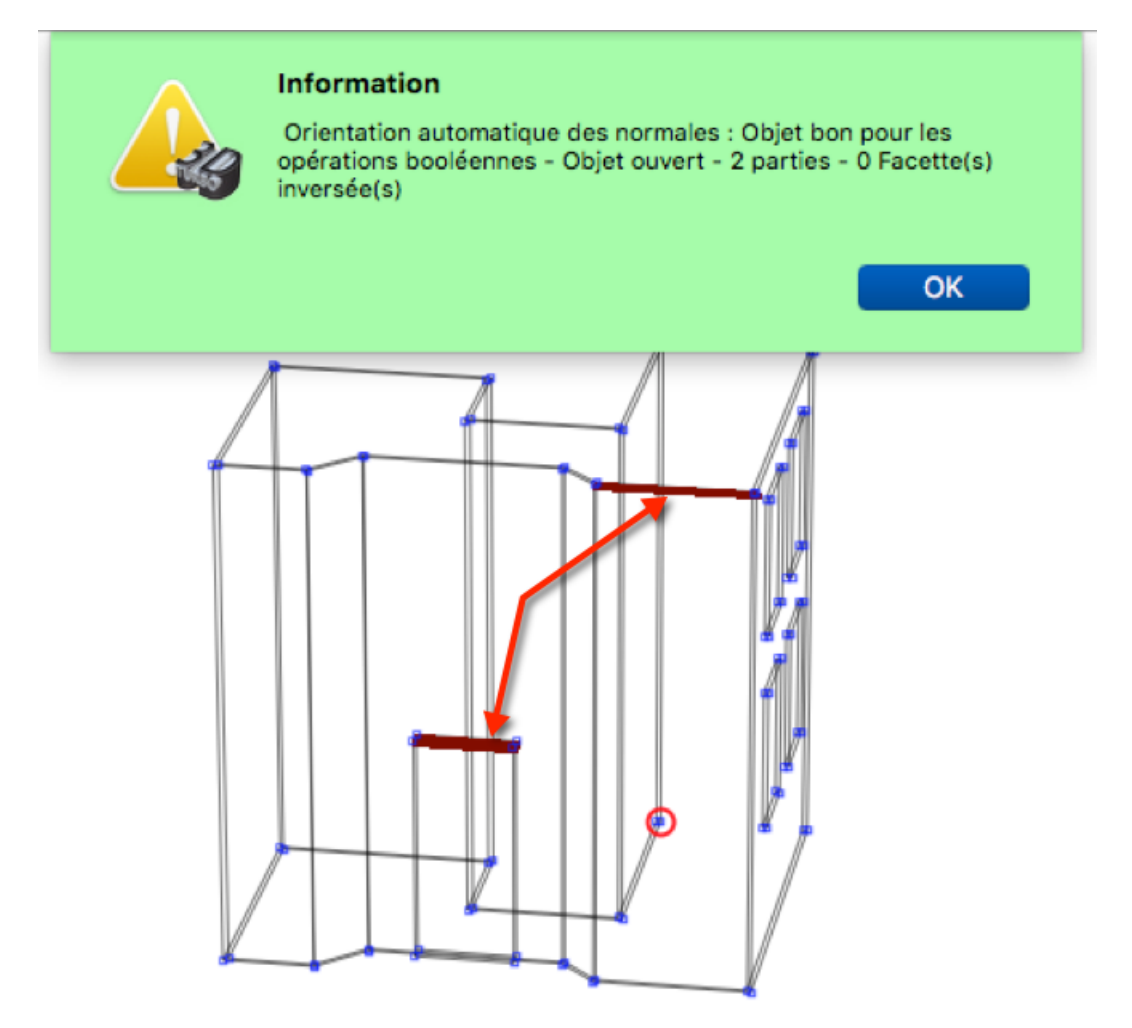

#### *Ventilation du Modèle*

La ventilation des calques par le critère du nombre d'entités par calque est devenue inutile avec la disparition des versions très anciennes de 3D Turbo.

Elle est remplacée par une ventilation par couleur.

La Ventilation effectue une répartition des entiés du Groupe de Visualisation dans un ensemble d'autres calques selon la couleur des Faces.

Le goupe de départ n'est pas modifié.

Pour chaque couleur de la palette courante, les Faces du Groupe de Visualisation ayant cette couleur sont groupées et copiées dans un nouveau calque.

Toutes les entités rattachées à la géométrie des faces, c'est à dire partageant les points de leurs contours, sont également transportées dans le nouveau calque.

Le nom de ce nouveau calque est « **Calque\_Color XXX** » XXX étant l'index de la couleur.

Son style de trait est également forcé à cette couleur.

A la fin de l'opération :

- les calques créés sont rassemblés dans une Combinaison nommée « **Color\_Dispatch** ».
- Un rapport informatif est déposé dans la Calepin . Ex :

*Assigned palette index 099 ( color: XXXXXXX ) to Layer Calque\_Color 99 Assigned palette index 106 ( color: XXXXXXX ) to Layer Calque\_Color 106 Assigned palette index 133 ( color: XXXXXXX ) to Layer Calque\_Color 133 Assigned palette index 164 ( color: XXXXXXX ) to Layer Calque\_Color 164 Assigned palette index 181 ( color: XXXXXXX ) to Layer Calque\_Color 181* 

La fonction peut être annulée globalement par un Undo.

Si on a pris la précaution de modéliser ( ou si on a importé ) des objets en les colorisant de façon unique, cette fonction permet de les isoler, à destination, par exemple d'un logiciel d'image de synthèse, chaque couleur pouvant représenter un matériau différent, ou bien en vue d'un structuration pour la norme BIM/IFC.

Les images ci-dessous montrent le résultat d'un projet graphique modélisé par matériaux dans le calque 0 ( mais le modèle pourrait être réparti dans plusieurs calques ), et le résultat de sa ventilation par couleur de faces dans un groupe de calques.

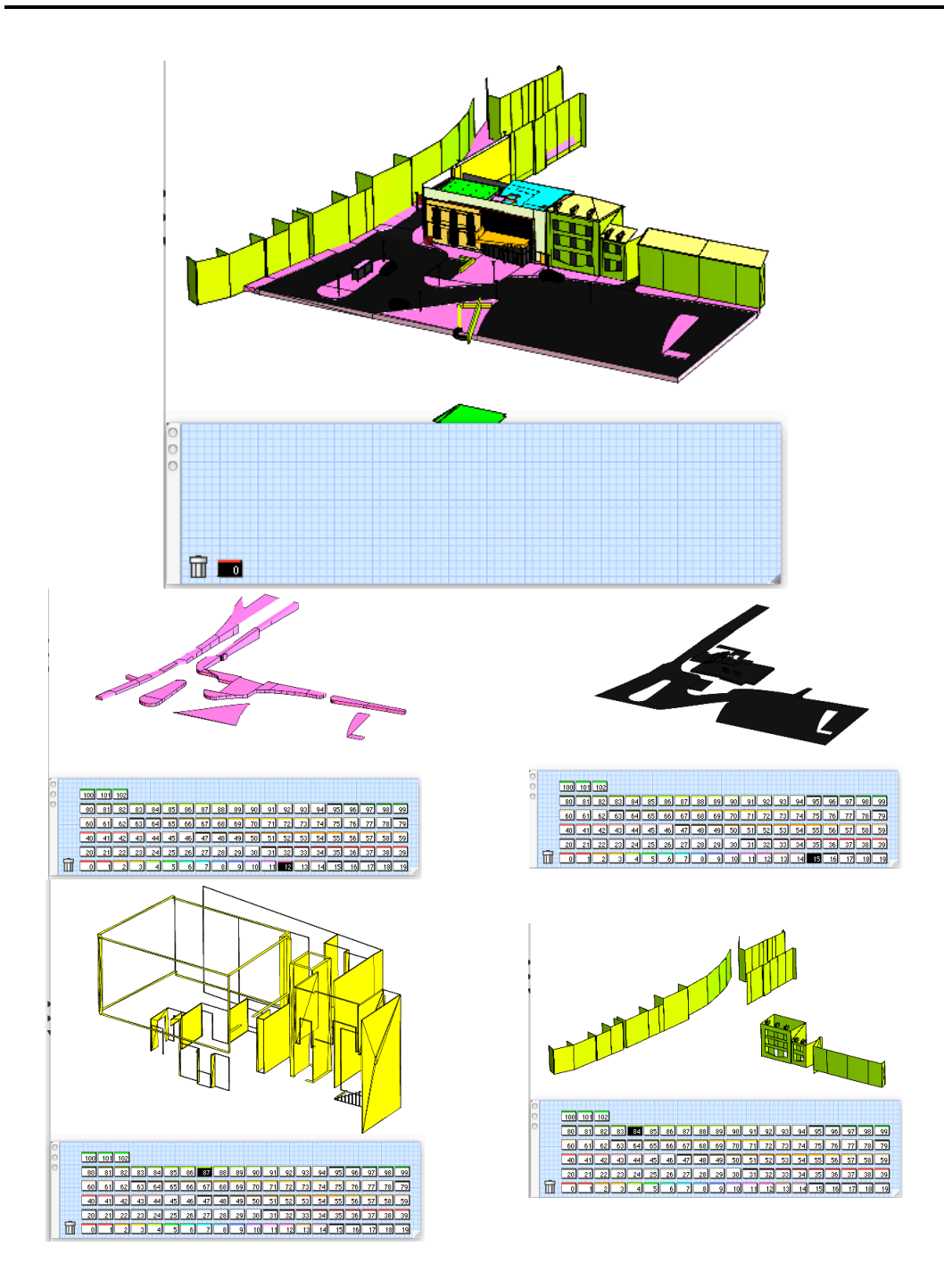

## **EXPORT DWG / DXF**

#### *Export pour conversion DWG / DXF*

La conversion en DWG a été repensée et automatisée.

Elle s'effectue avec un enregistrer-sous en choissant le format : *« AutoCaD™ DWG (.dwg)* » dans le menu de filtres de formats.

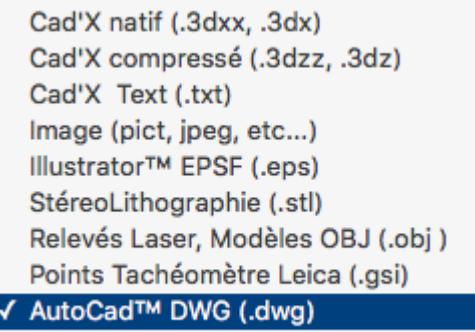

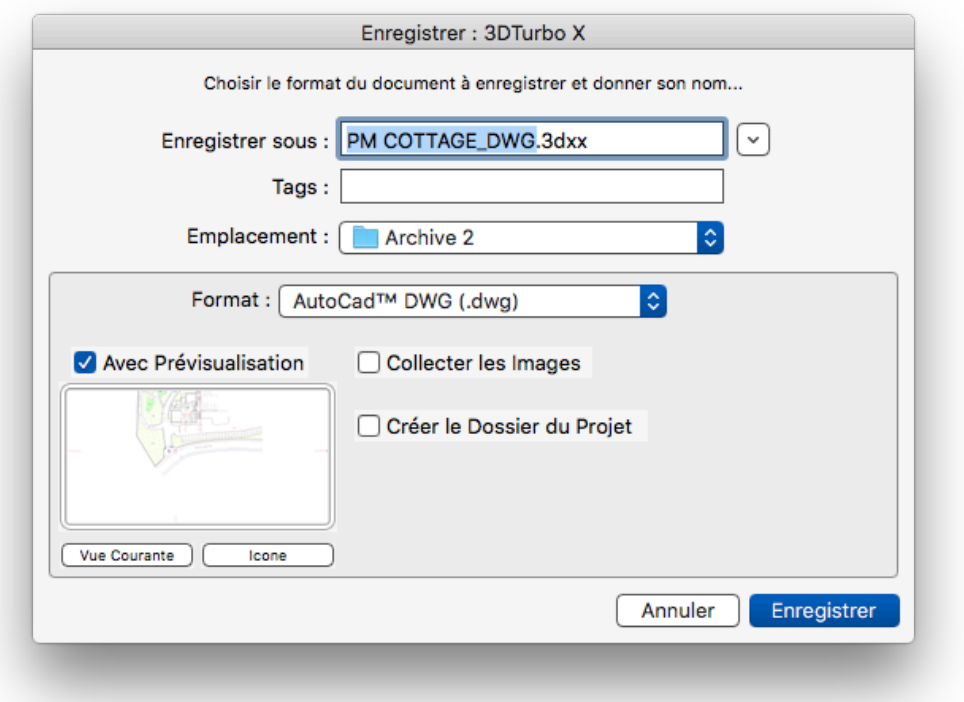

Un fichier portant le nom du projet ( ex : *PM COTTAGE*), complété par un postfix \_*DWG*  (ex : *PM COTTAGE\_DWG.3dxx*) est proposé pour enregistrer le projet à destination de Data Transporter. Il est fortement conseillé de ne pas modifier ce nom.

En validant l'enregistrement, on crée un fichier .3dxx.

Dans ce fichier, tous les méta-caractères inconnus d'AutoCad sont gelés automatiquement.

Data Tansporter 7.0 est automatiquement lancé et s'ouvre avec le fichier . Il ne reste qu'à choisir les options et cliquer sur le bouton « Convertir »

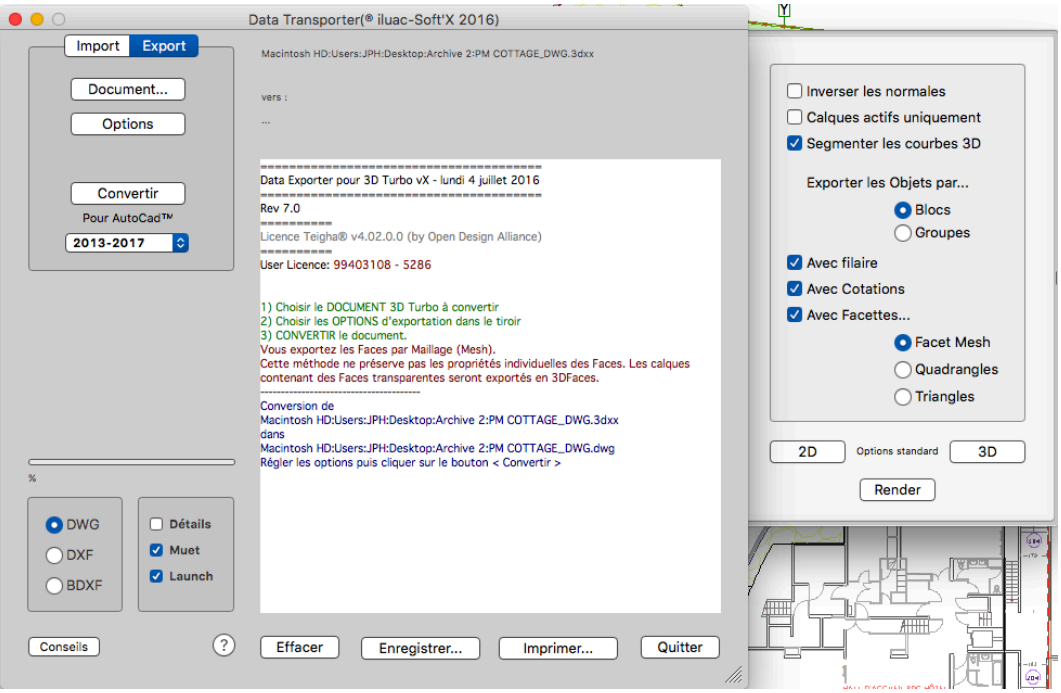

Pour que cet automate fonctionne il faut :

- 3D Turbo v 19.07
- Data Transporter v7.0 installé dans le dossier Applications.

Si vous possédez une version antérieure de DataTransporter, il sera lancé mais n'ouvrira pas automatiquement le fichier de conversion.

#### *Data Transporter v7*

Data Transporter a été re-écrit et offre une compatibilité AutoCad 100%.

- Export Import des Courbes totalement re-écrit
- Export Import des Objets Cages 100% Compatible AutoCad
- Export des Cotes de texte enjolivés ( Rect, Cercle) plus exact
- Coopération avec 3D Turbo v19.07 en Import et en Export
- Export Import pour AutoCad 2017 inclus.

## **CORRECTIONS**

- Tous les problèmes ou imperfections signalés ont été corrigés.
- Beaucoup de suggestions ont été prises en compte